# **MANUAL DE AYUDA A USUARIOS**

# **COMPRA DE BILLETES PROGRAMA VERANO JOVEN 2023**

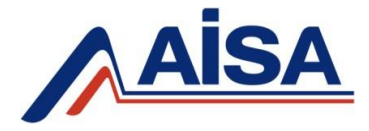

## **REGISTRARSE COMO USUARIO**

 $1$ . Es requisito necesario que de manera previa a la reserva de plaza que se registre como usuario de la página web del Grupo AISA.

Para registrarse como usuario debe acceder a la pestaña "LOGIN", situada en la esquina superior derecha.

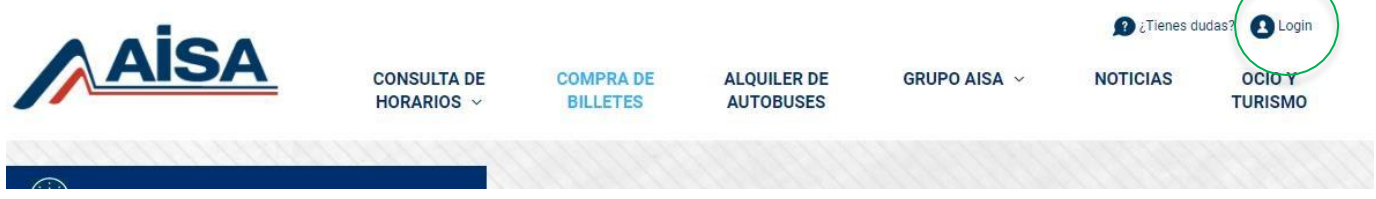

2. Si ya dispone de un usuario previo, ingrese su correo electrónico y contraseña <sup>y</sup> pulse en "**IDENTIFICARSE**". En caso contrario, pulse en "Usuario Nuevo: **CREAR CUENTA**".

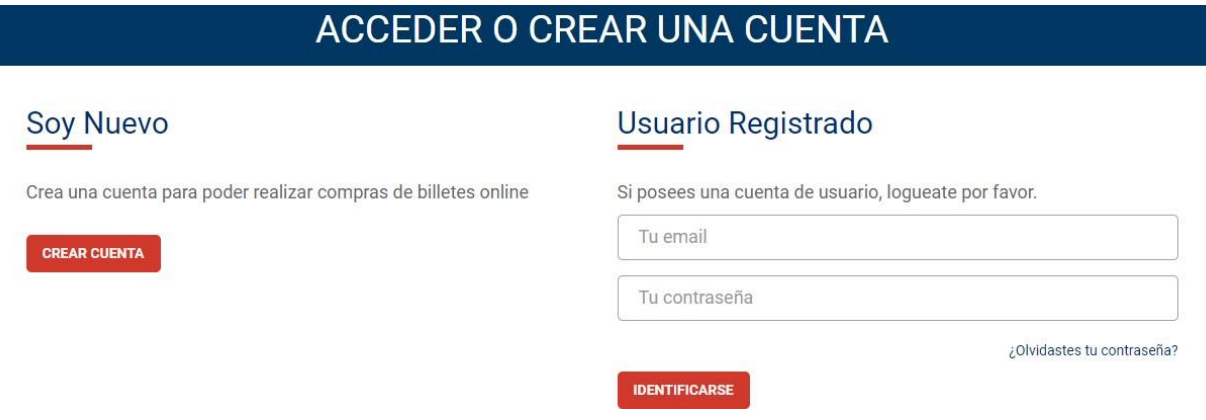

## ADQUISICIÓN DEL BILLETE

1. Haga clic en el apartado "**COMPRA DE BILLETES**" para iniciar el proceso de compra y seleccione el **ORIGEN** y **DESTINO** de su interés.

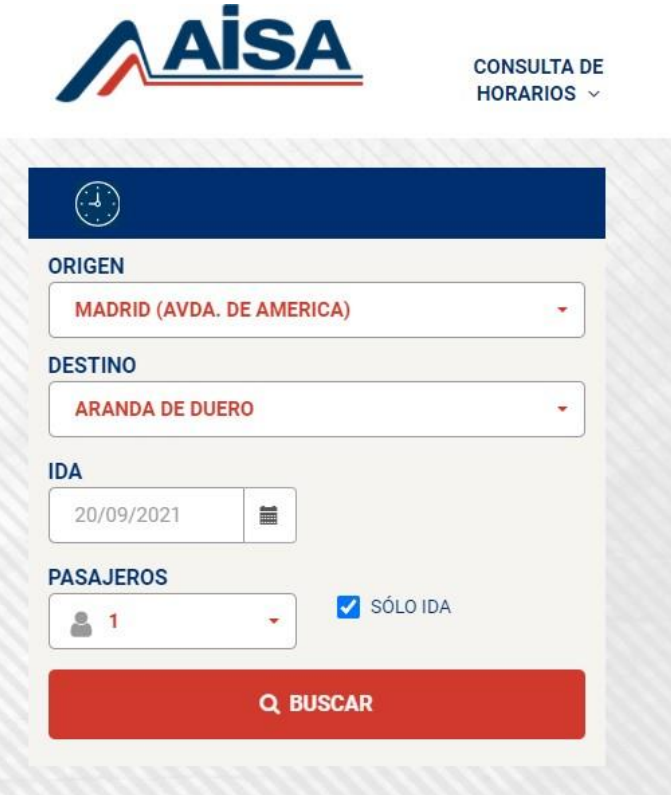

2. Cuando seleccione la línea <sup>y</sup> el horario en el que quiere viajar, haga clic sobre la pestaña "**DETALLE**" para abrir el desplegable.

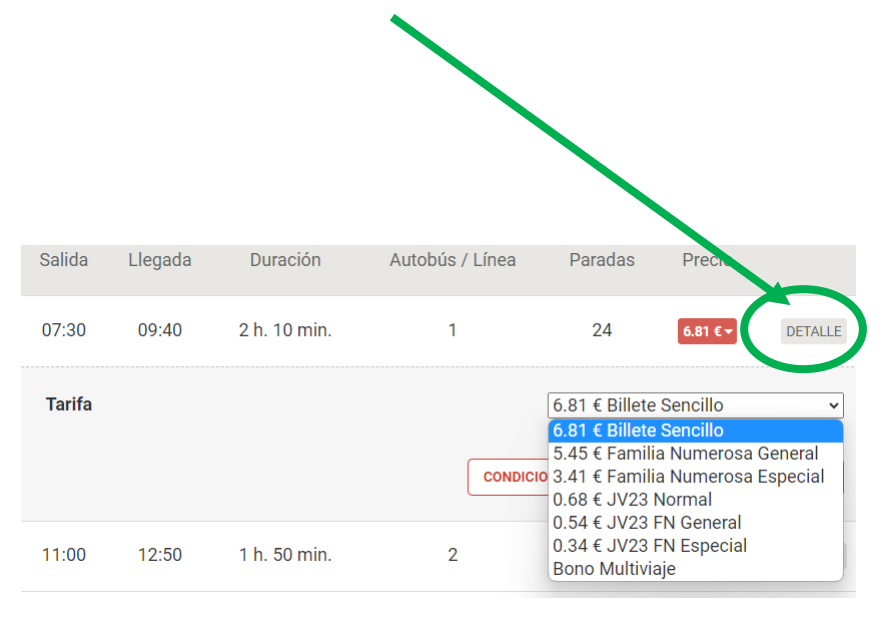

## ADQUISICIÓN DEL BILLETE

3. Seleccione la Tarifa "**JV23**" que le sea de aplicación y **complete los datos de DNI y Nº de código MITMA** *(únicamente los últimos cinco dígitos)*. Tras validar usuario, pulse en **"CONTINUAR"**

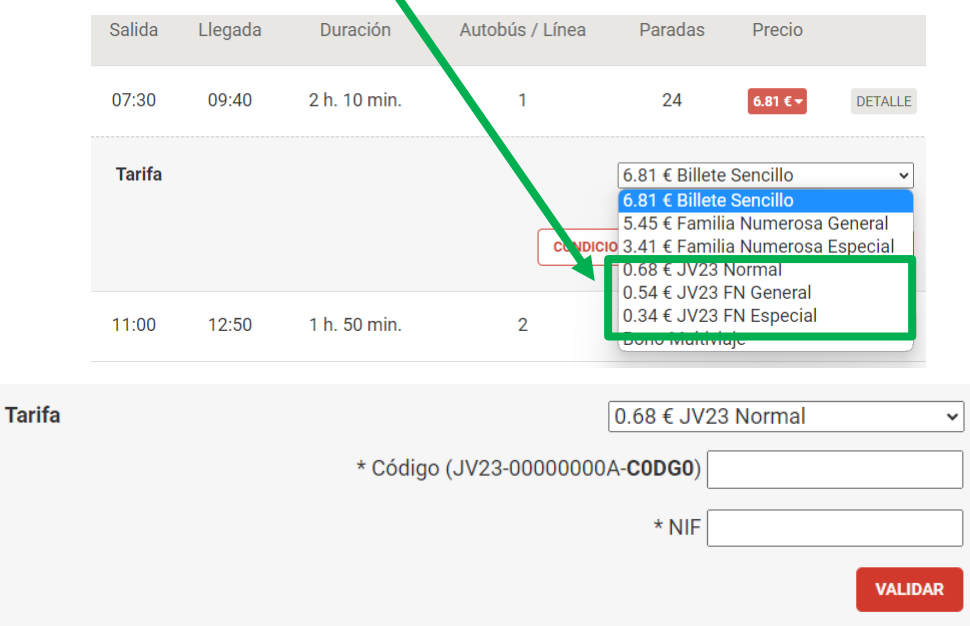

4. Seleccione el asiento en el que desee viajar <sup>y</sup> haga clic en "**CONTINUAR**".

Recuerde que los asientos libres son los sombreados en color verde.

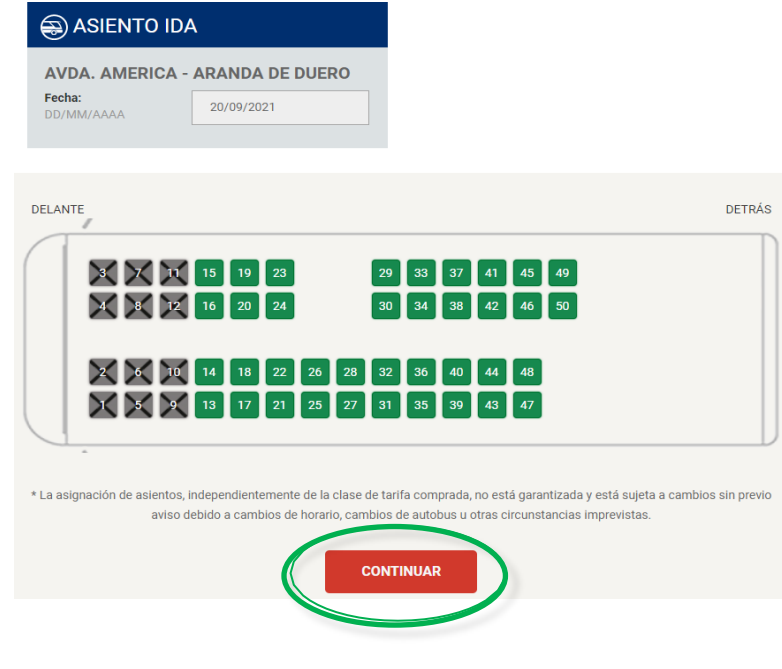

## ADQUISICIÓN DEL BILLETE

### 5. <sup>A</sup> continuación, **cumplimente los datos del viajero** <sup>y</sup> pulse "**CONTINUAR**".

6. Seguidamente **acepte la forma de pago** y rellene los datos de facturación.

2 Personaliza tu asiento

Es importante que lea y acepte las **Condiciones Generales** para poder efectuar el pago.

3 Datos pasajeros

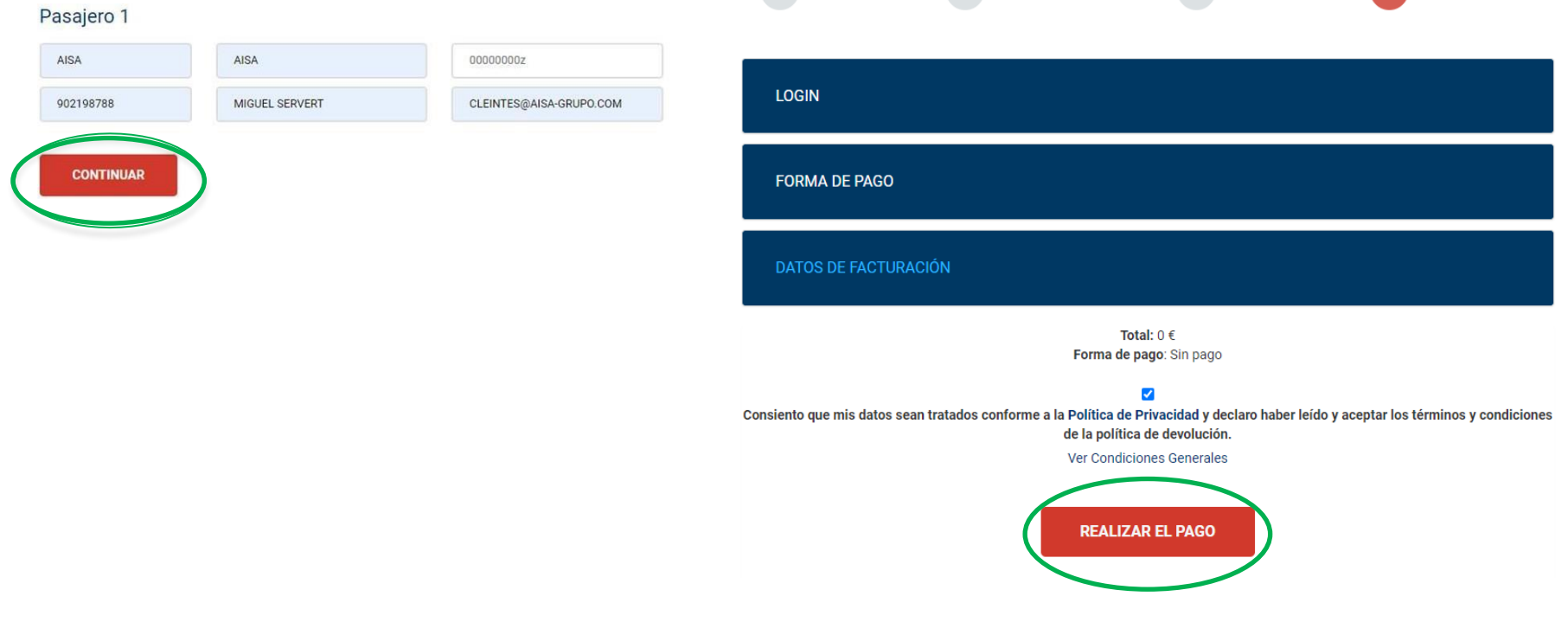

1 Elije tu Horario

Finaliza tu compra

1. Para modificar su billete, es necesario que ingrese en su área personal de cliente. Para ello, haga clic en la pestaña "**LOGIN**", situada en la esquina superior derecha.

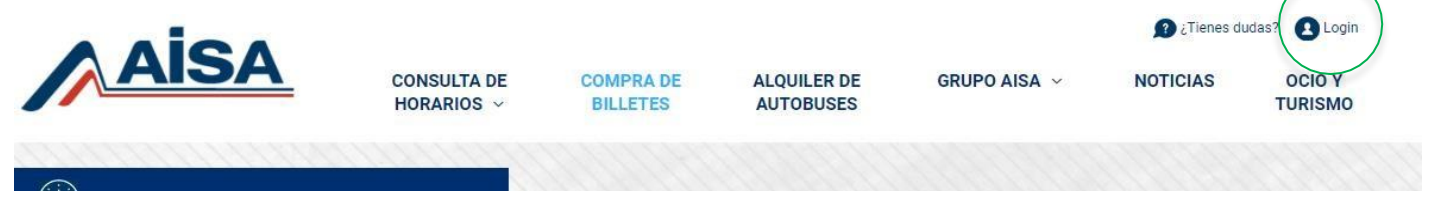

2. Una vez en el registro de cuenta, en el apartado de "**USUARIO REGISTRADO**" ingrese el correo electrónico <sup>y</sup> contraseña con los que se registró como usuario y pulse en "**IDENTIFICARSE**".

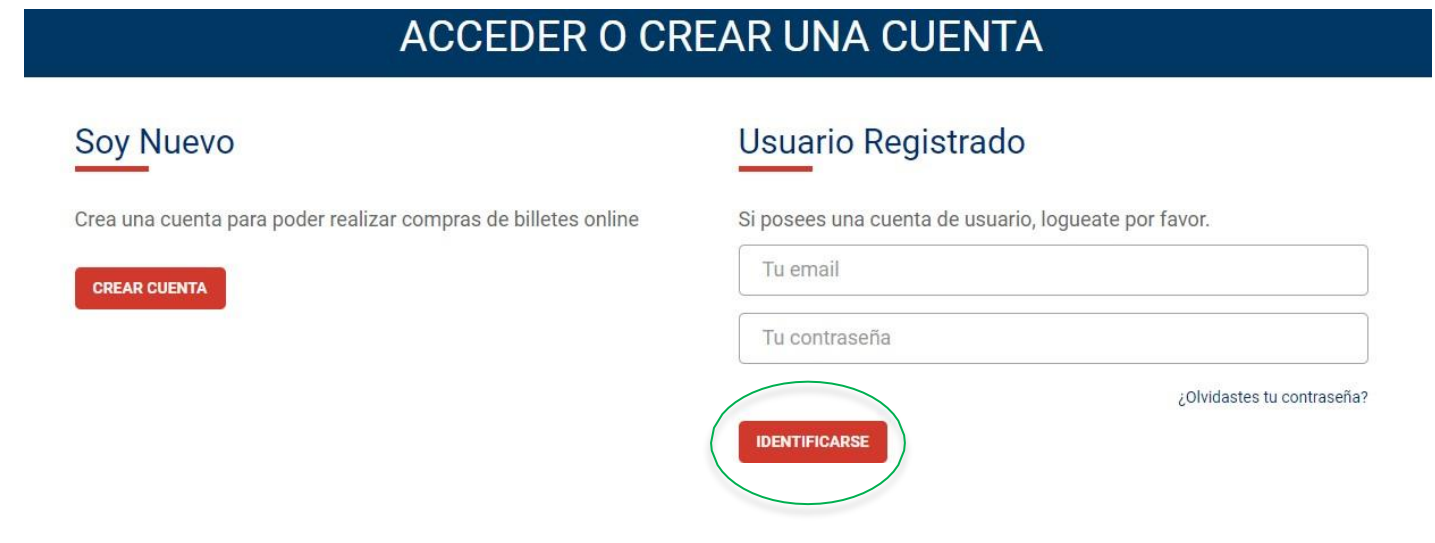

3. Una vez esté dentro de su área privada de cliente, debe pinchar en "**CONSULTAS** <sup>→</sup> **GESTIONAR MIS BILLETES**". Al acceder encontrará un listado de todos los billetes que haya adquirido por esta vía.

### ÁREA DE CLIENTE

Bienvenido a tu zona personal de cliente. ¿Que deseas hacer?.

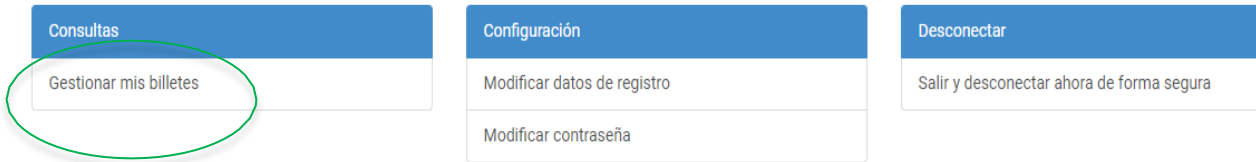

4. En el listado de sus compras de billetes, seleccione "MODIFICAR BILLETE" en el billete que desea cambiar.

### **ESTADO DE MIS BILLETES**

Aquí puedes consultar todos tus pedidos realizados en nuestra página.

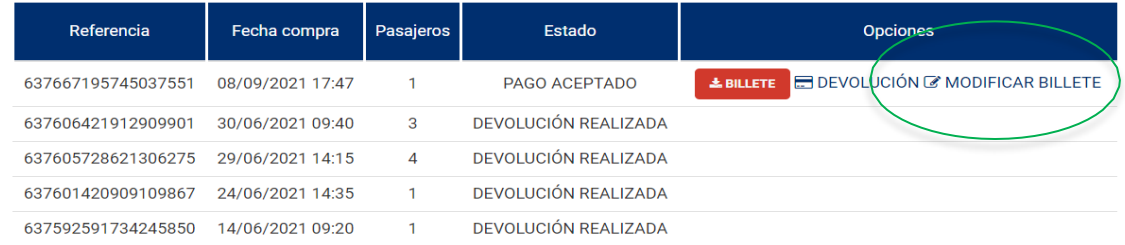

5. Seguidamente, haga clic en "**CAMBIAR"** en el billete que desee modificar.

### **CAMBIAR FECHAS DE LOS BILLETES**

Selecciona el billete a modificar. Sólo se puede cambiar una vez, siempre que el billete no haya sido utilizado y permanezca vigente.

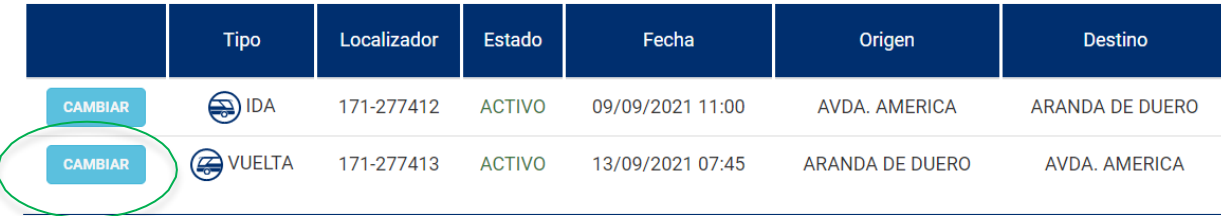

### **CAMBIO DE FECHA**

### **CAMBIAR FECHAS DE LOS BILLETES**

Selecciona la fecha del viaje.

#### Tipo Estado Fecha Origen Destino  $\bigcirc$  IDA ACTIVO 09/09/2021 11:00 AVDA, AMERICA ARANDA DE DUERO Modificar billete Nueva fecha ida 09/09/2021  $\equiv$

### **CAMBIO DE HORARIOS**

**CAMBIAR FECHAS DE LOS BILLETES** 

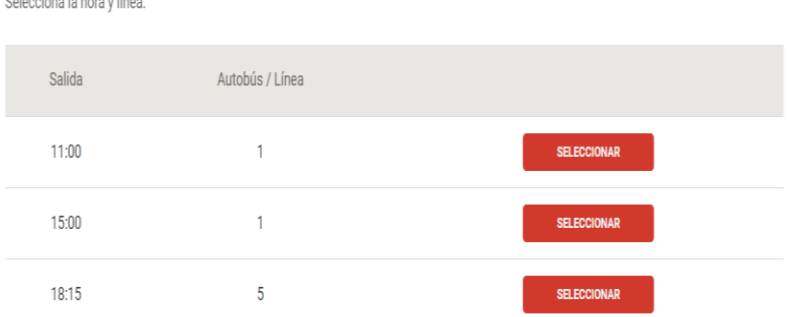

### **CAMBIO DE ASIENTOS**

#### **CAMBIAR FECHAS DE LOS BILLETES**

Colonaigna la basa ulinga

#### Selecciona el asiento.

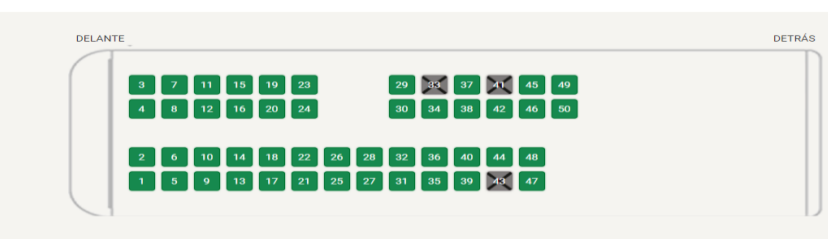

\* La asignación de asientos, independientemente de la clase de tarifa comprada, no está garantizada y está sujeta a cambios sin previo aviso debido a cambios d cambios de autobus u otras circunstancias imprevistas.

**TERMINAR** 

## ANULACIÓN DE BILLETES

 $1.$  Para anular y solicitar la devolución de su billete, es necesario que ingrese en su área personal de cliente. Para ello, haga clic en la pestaña "LOGIN", situada en la esquina superior derecha.

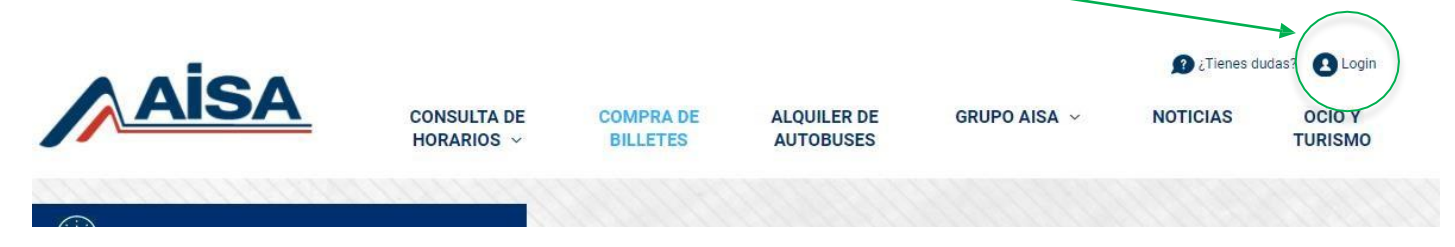

2. Una vez en el registro de cuenta, en el apartado de "**USUARIO REGISTRADO**" ingrese el correo electrónico <sup>y</sup> contraseña con los que se registró como usuario y pulse en "**IDENTIFICARSE**".

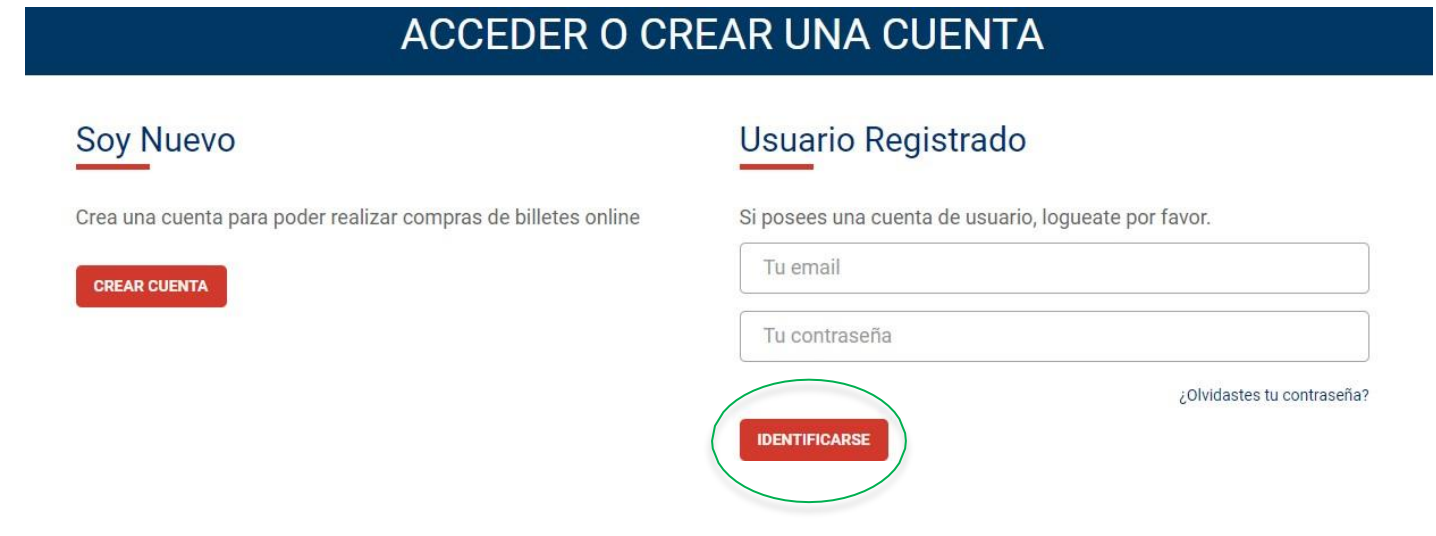

## ANULACIÓN DE BILLETES

3. En el listado de sus compras de billetes, seleccione "DEVOLUCIÓN" en el billete que desea anular.

### **ESTADO DE MIS BILLETES**

Aquí puedes consultar todos tus pedidos realizados en nuestra página.

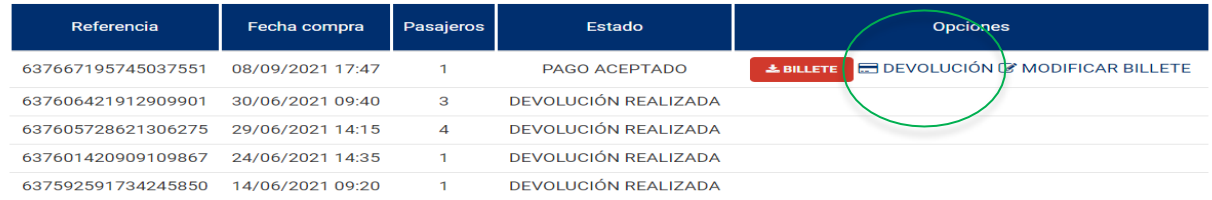

4.Le aparecerán los billetes disponibles para anular. Seleccione el billete que desea e indique el motivo por el cual solicita la devolución y haga clic en "**SOLICITAR DEVOLUCIÓN**"

#### Seleccion de billetes:

Selecciona los billetes sobre los que desea realizar la devolución

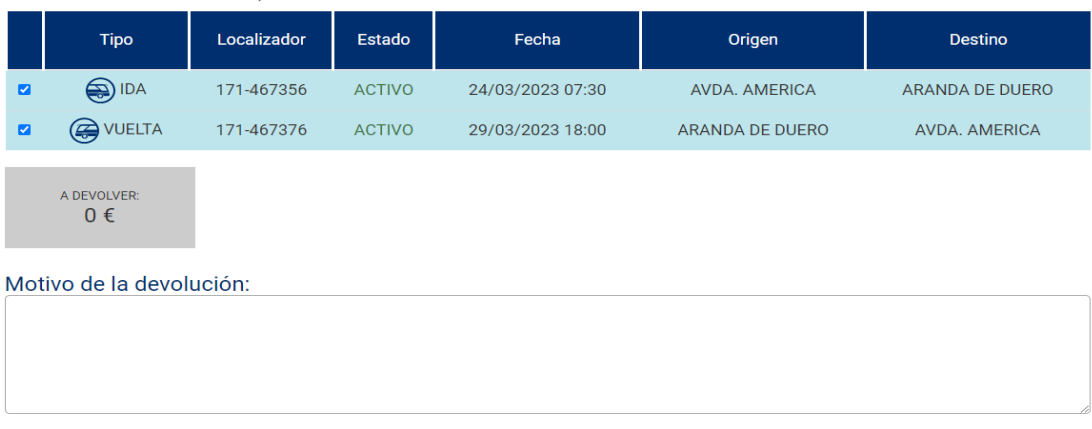

## CONTACTO SERVICIO ATT. AL CLIENTE

Si tiene alguna incidencia en el proceso o tiene dudas con la gestión de sus billetes puede contactar con el Servicio de Atención al Cliente a través de los siguientes canales:

- ✓ Teléfono de Atención al Cliente: 91 875 20 18 con horario de lunes a viernes de 07:00 a 22:00 horas ininterrumpidamente.
- $\checkmark$  Teléfono de Atención al Cliente: 902 198 788 con horario de lunes a viernes de 07:00 a 22:00 horas ininterrumpidamente.
- ✓ Correo electrónico [clientes@aisa-grupo.com](mailto:clientes@aisa-grupo.com)

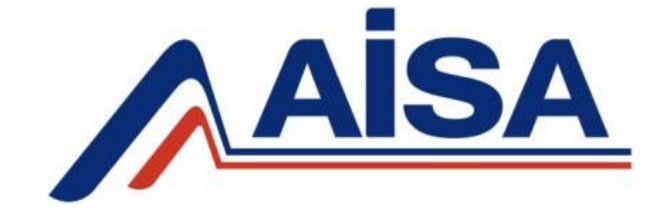